# ONLINE SUBMITTAL OF PLANS FOR PLAN CHECK

BUILDING & SAFETY DIVISION

#### Open your favorite browser and go to: http://DPW.LACOUNTY.GOV/BSD/BSOP

# Welcome to the Building and Safety Online Plan check system. Please click on Login/Register

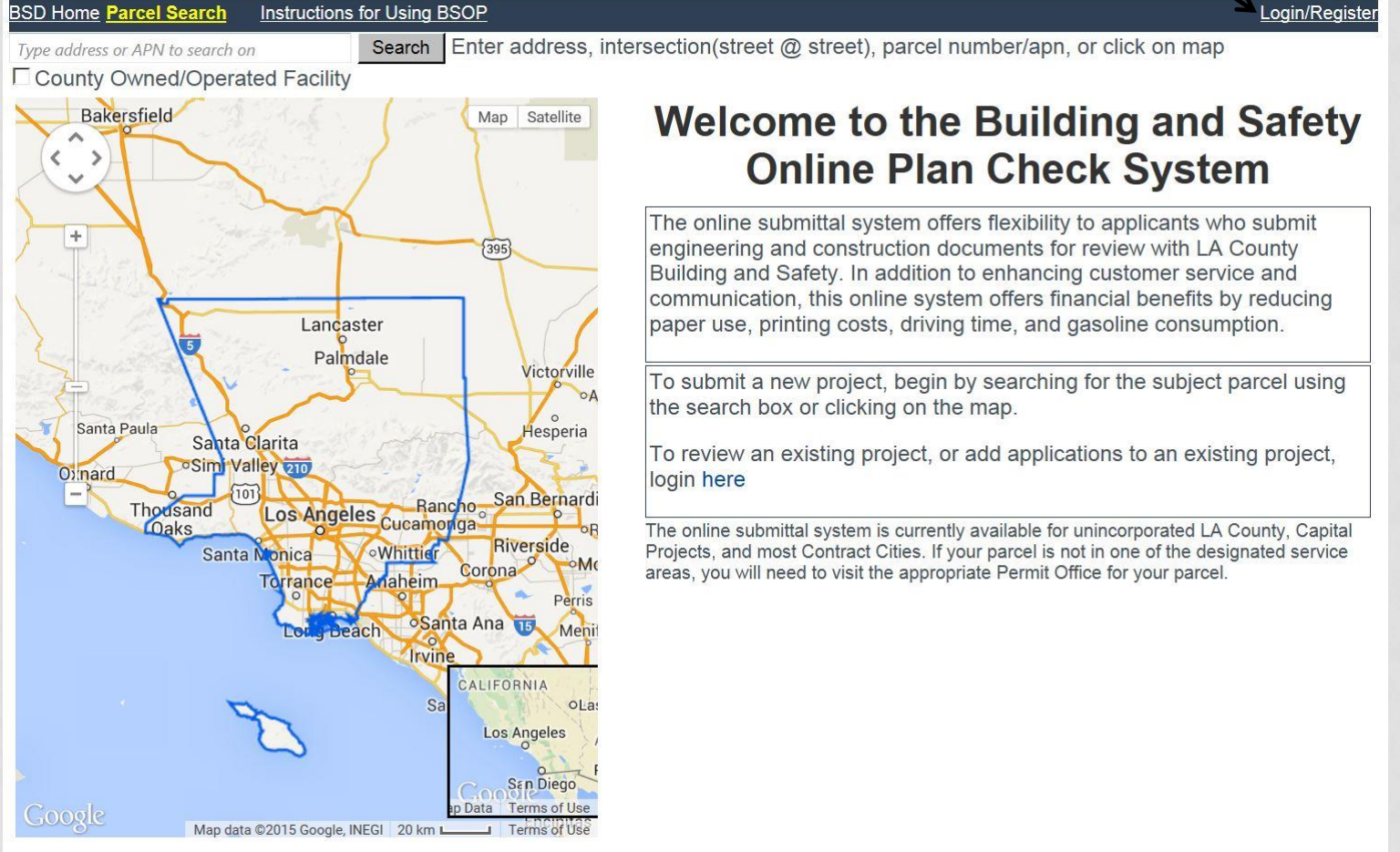

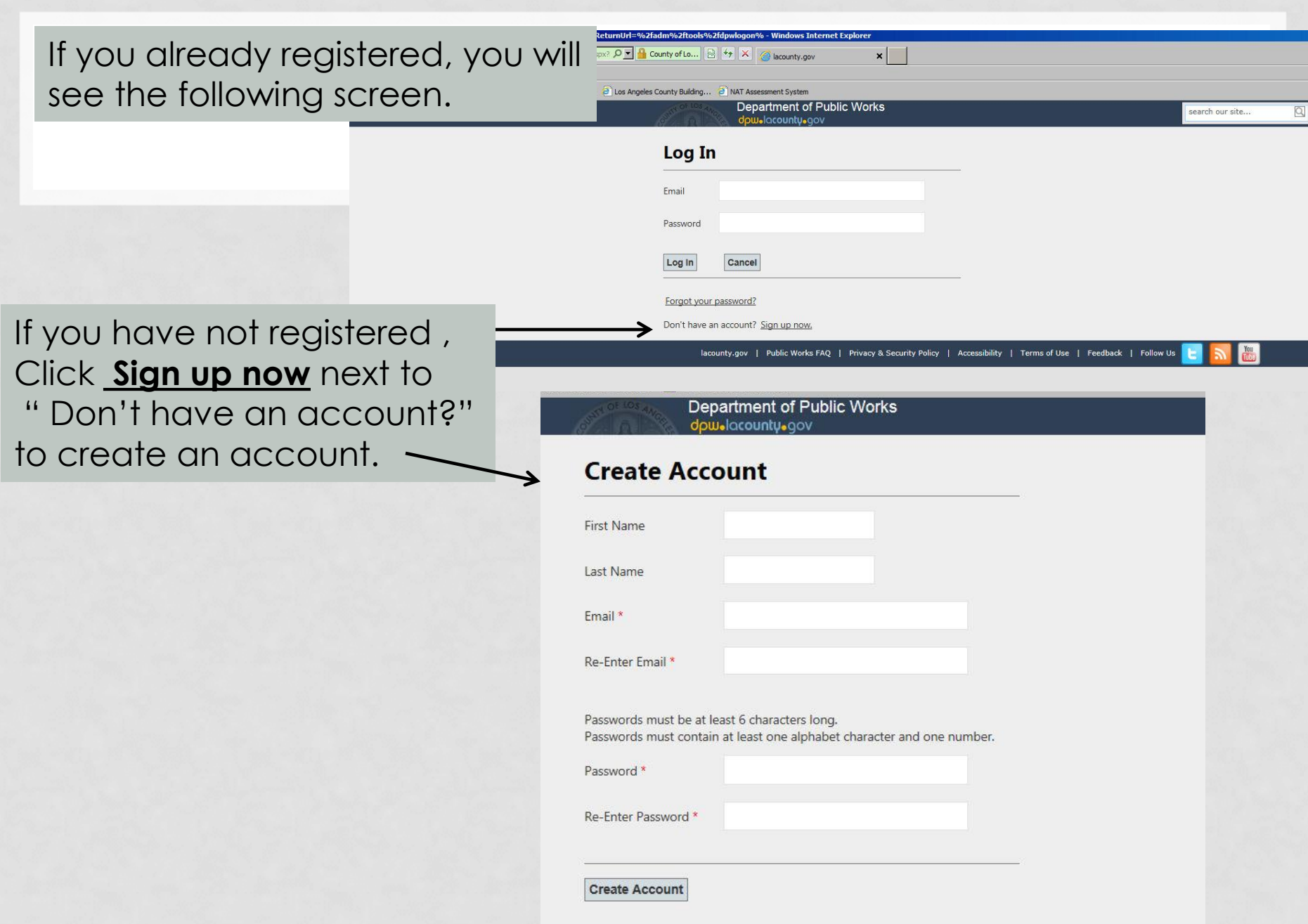

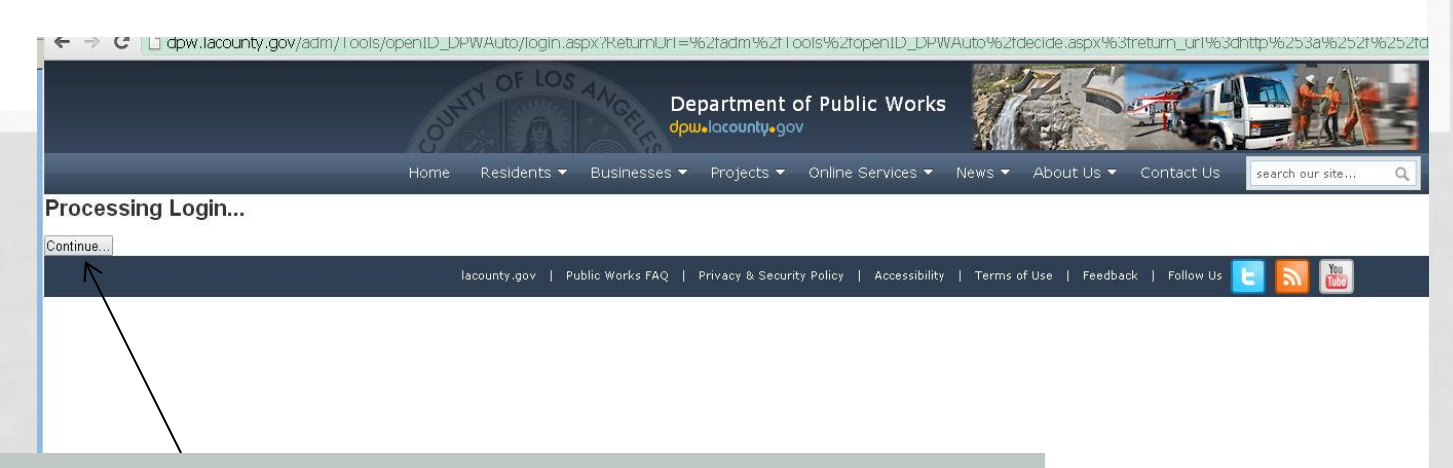

If at any time in the registration process you see this screen, click "Continue."

> **CACC CANDORATO BOODS CYDO B** Start O email check in and time s... | C dpw.lacounty.gov/ad... | 49 Jasc Paint Shop Pro - Im...

Enter the address, or Assessor Parcel Number and click "Search" or visually find the parcel by zooming to it on the map. The system will tell you if the location is in one of our service areas.

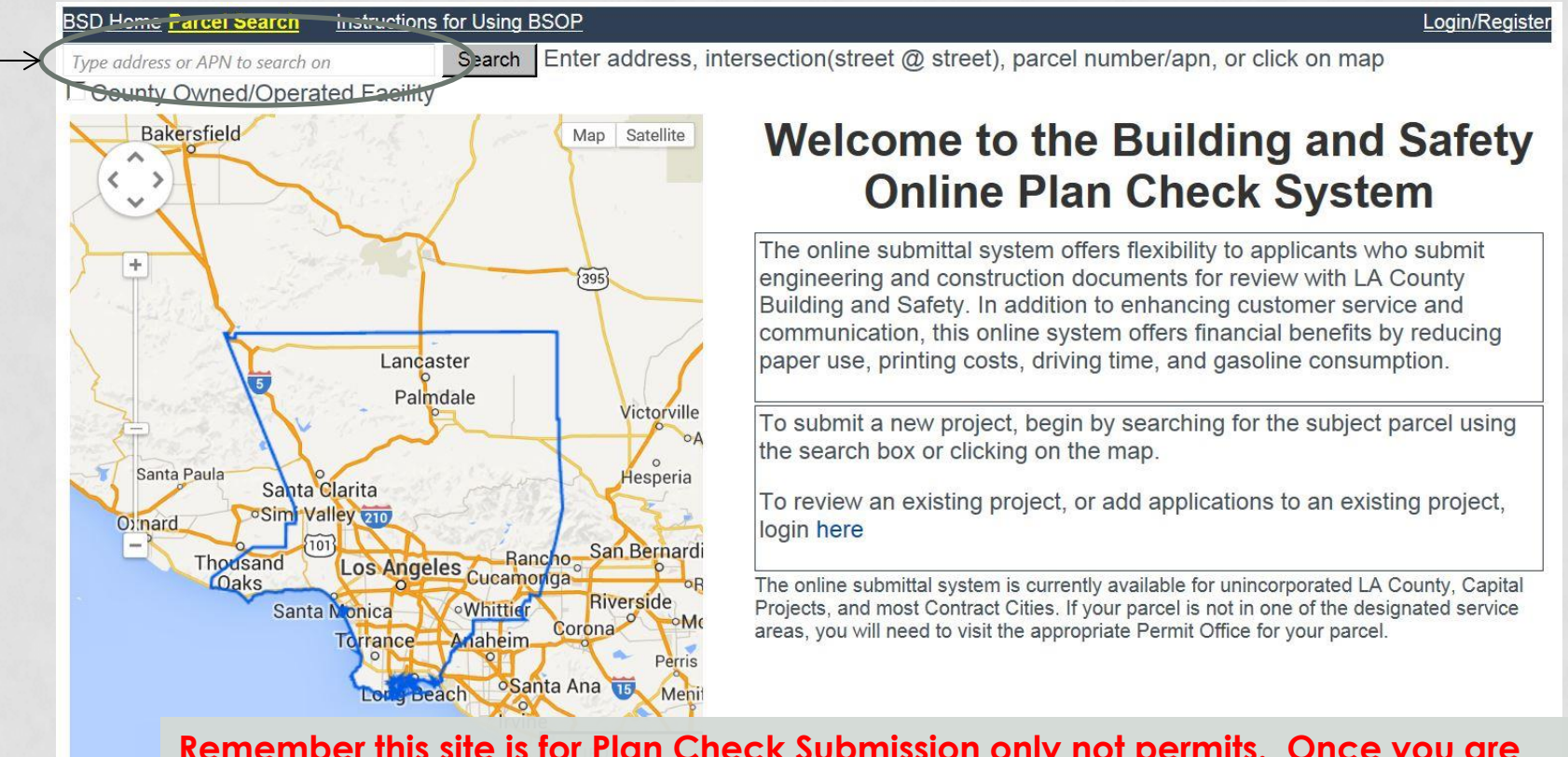

**Remember this site is for Plan Check Submission only not permits. Once you are ready to pull permits you must go to the District Office that services your project location.**

Google

000 Pregu ap Data Terms of Use Map data @2015 Google, INEGI 20 km L

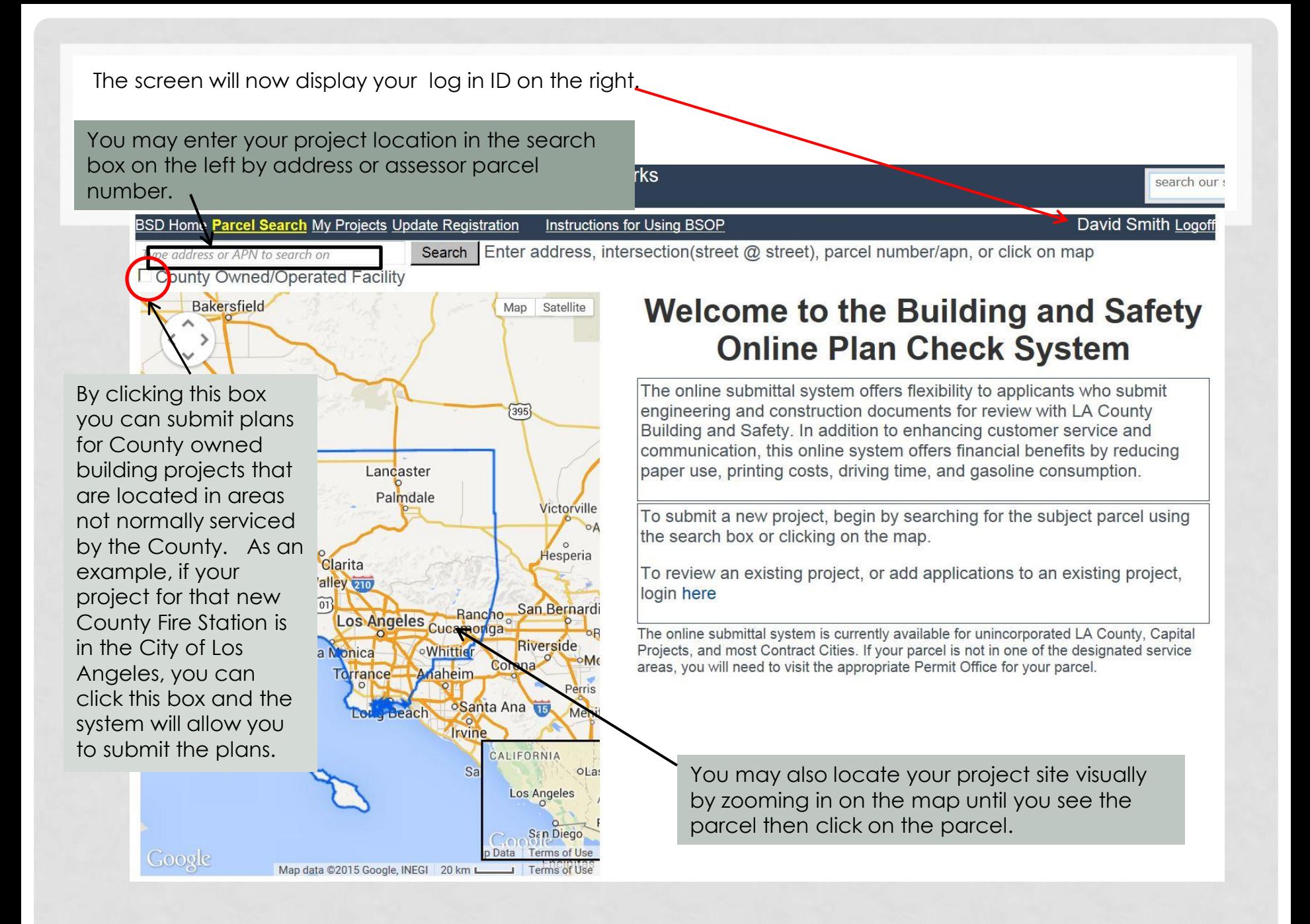

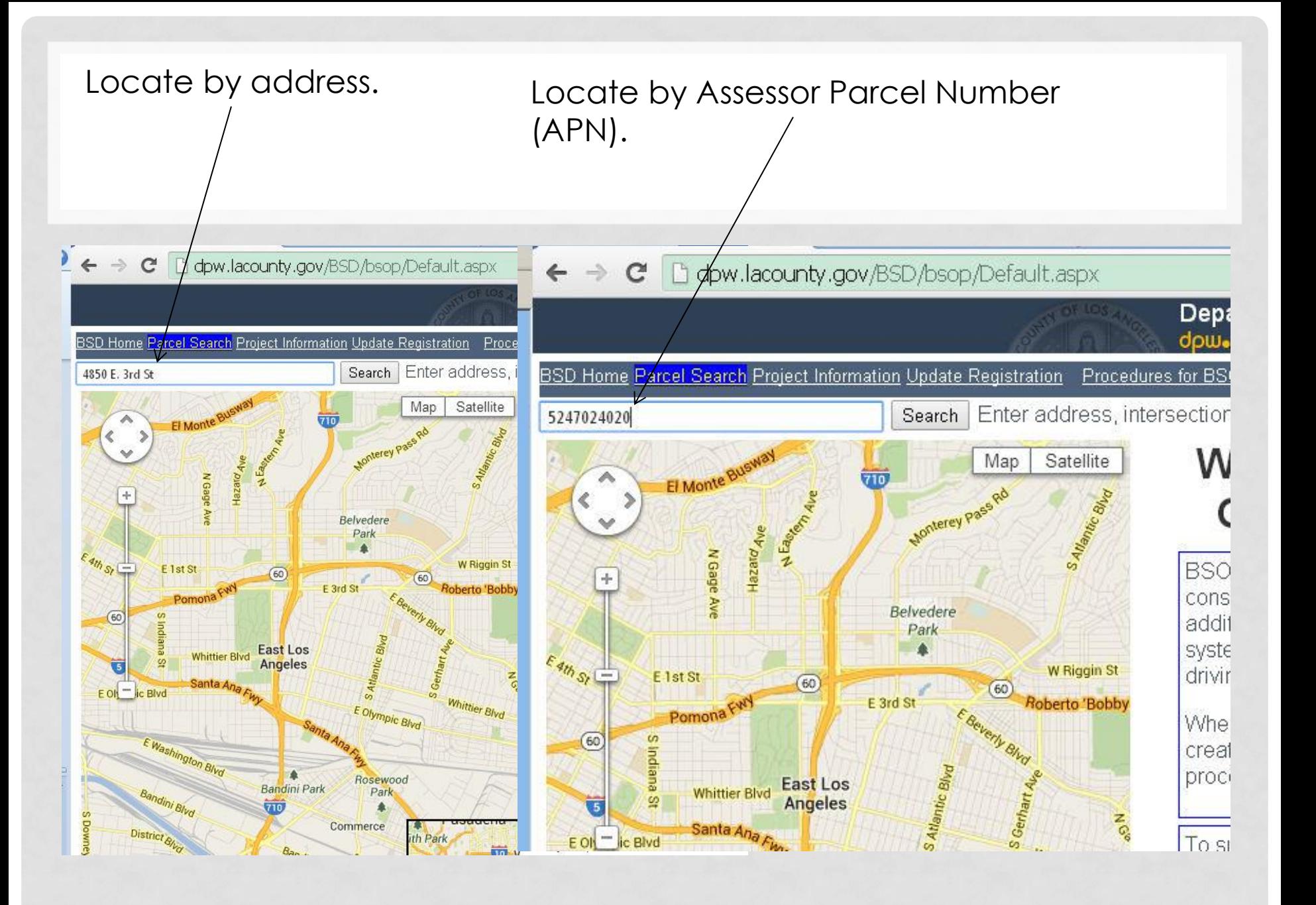

#### Locate by clicking on the parcel from the map.  $\Rightarrow$  C  $\Box$  dpw.lacounty BSD/bsop/Default.aspx **Department of Public Works** dow.lacountu.gov Search Project Information Update Registration Procedures for BSOP David Smith Logoff Search Enter address, intersection(street @ street), parcel number/apn, or click on map Map Satellite **General Information** Civic Information **Engineering Information** AIN 5248001904 **Site Address** 4850 E 3rd St, East Los Angeles, CA 90022 **BSD Rehab EAST LOS ANGELES View Assessor Map** Road Maintenance District 142 **BSD** Office Information Thomas Guide Info 63566 Submit Electronic Plan Check for this Parcel E 3rd S This view will appear regardless of the way you found the parcel. In this view you can see the Assessors' Map, get information on the area office that serves this parcel or see Gratian St various types of data on the parcel. If this is the correct location, click lacounty.go "Submit Electronic Plan Check."

This is the Project Information Screen associated with your account. The location you selected will be one of the addresses listed below. Click on the "Select" associated with the address you wish to work on.

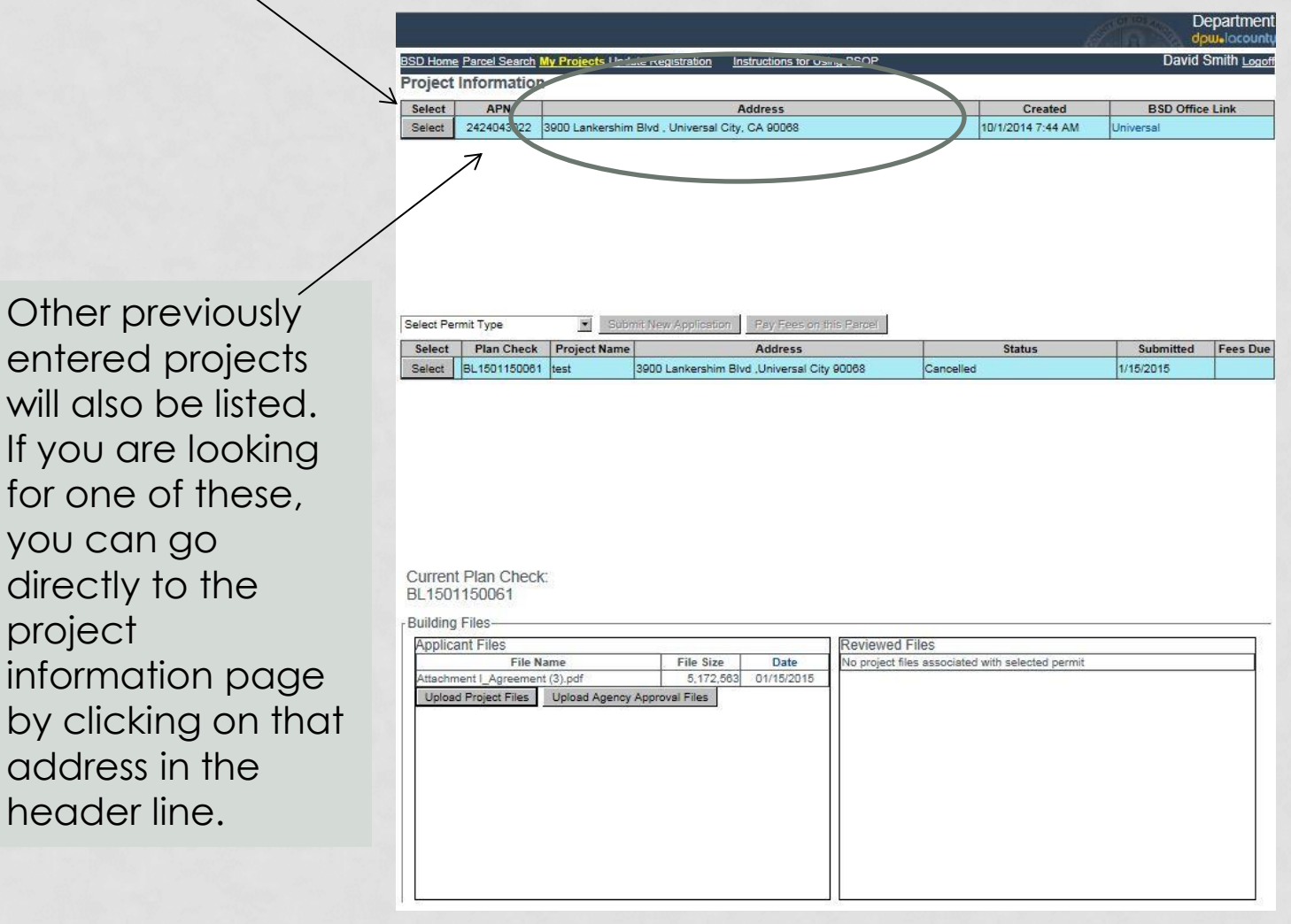

#### The selected address will highlight.

 $S$ 

If you have multiple plan sets to submit (Building, Electrical, Mechanical, etc.) you must submit them individually. The Building plans in the building application , another submission for Electrical, and so-on.

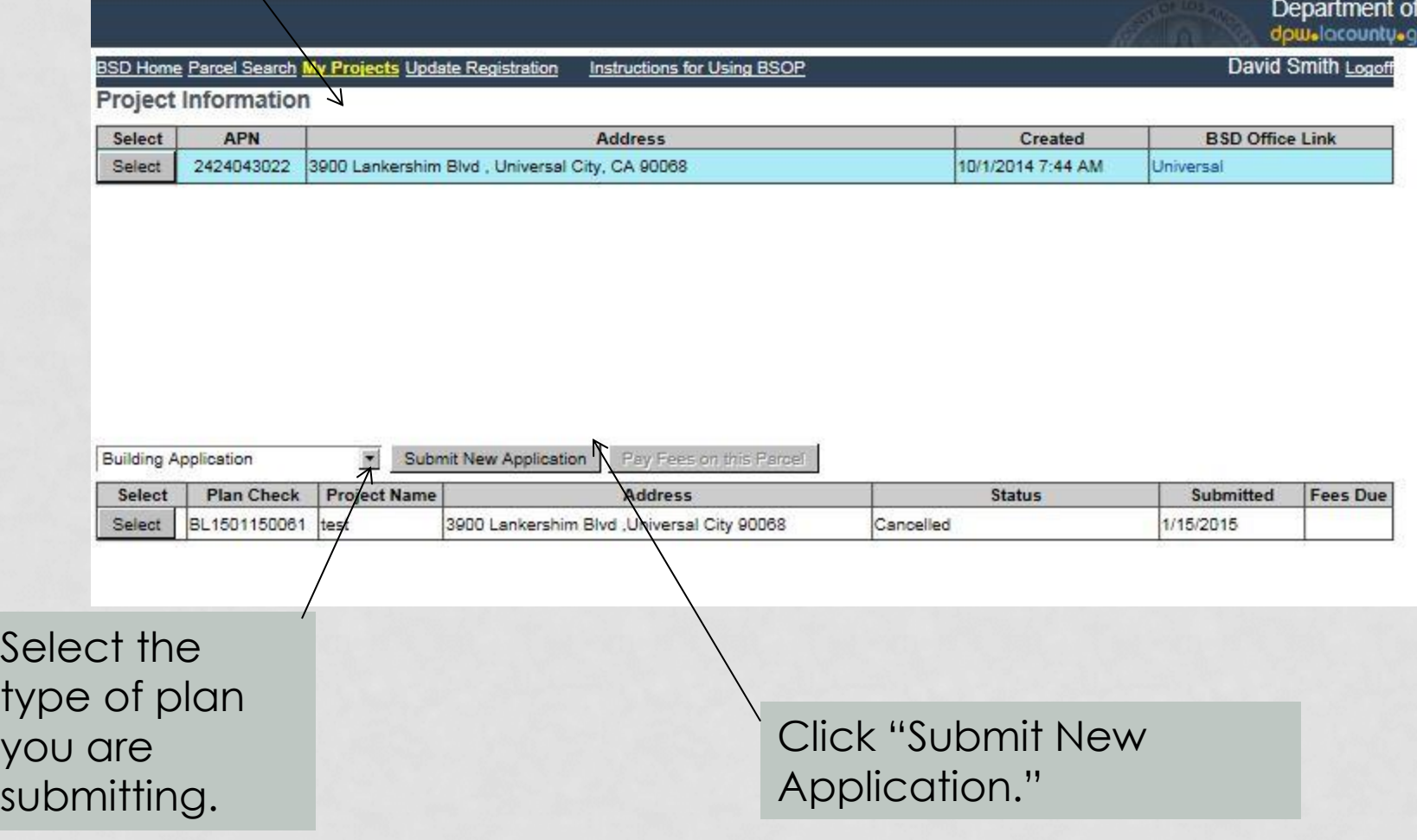

Here is the "Building Permit Application." There are separate applications for Electrical , Mechanical , Plumbing, etc. Please complete as many of the fields as apply to your project. This will assist our Permit Technicians and Plan Checkers to process your application efficiently.

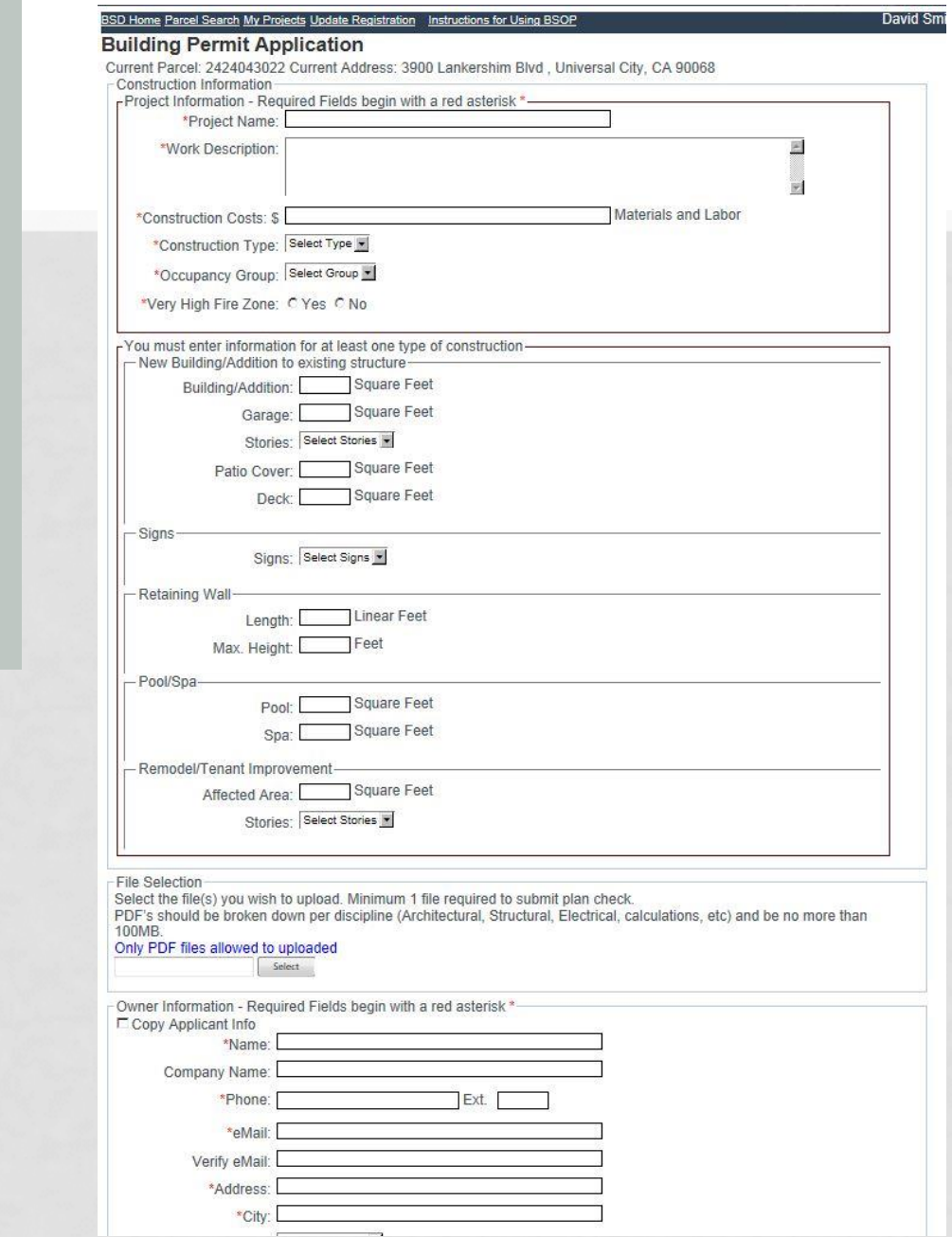

Once you reach this point on the form click "SELECT" and locate the PDF file containing the plans you are submitting. If the PDF set is greater than 100MB in size, please break it up into multiple files. Once you have found the file click on the file

name and look for the file name to appear with a green dot that indicates a successful upload. If there are multiple files click "SELECT" again to upload the next file.

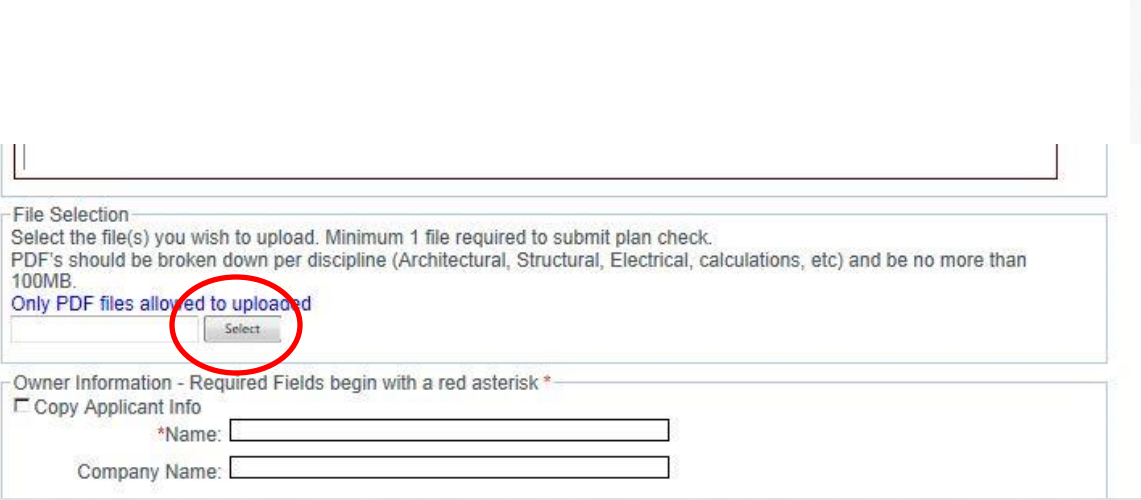

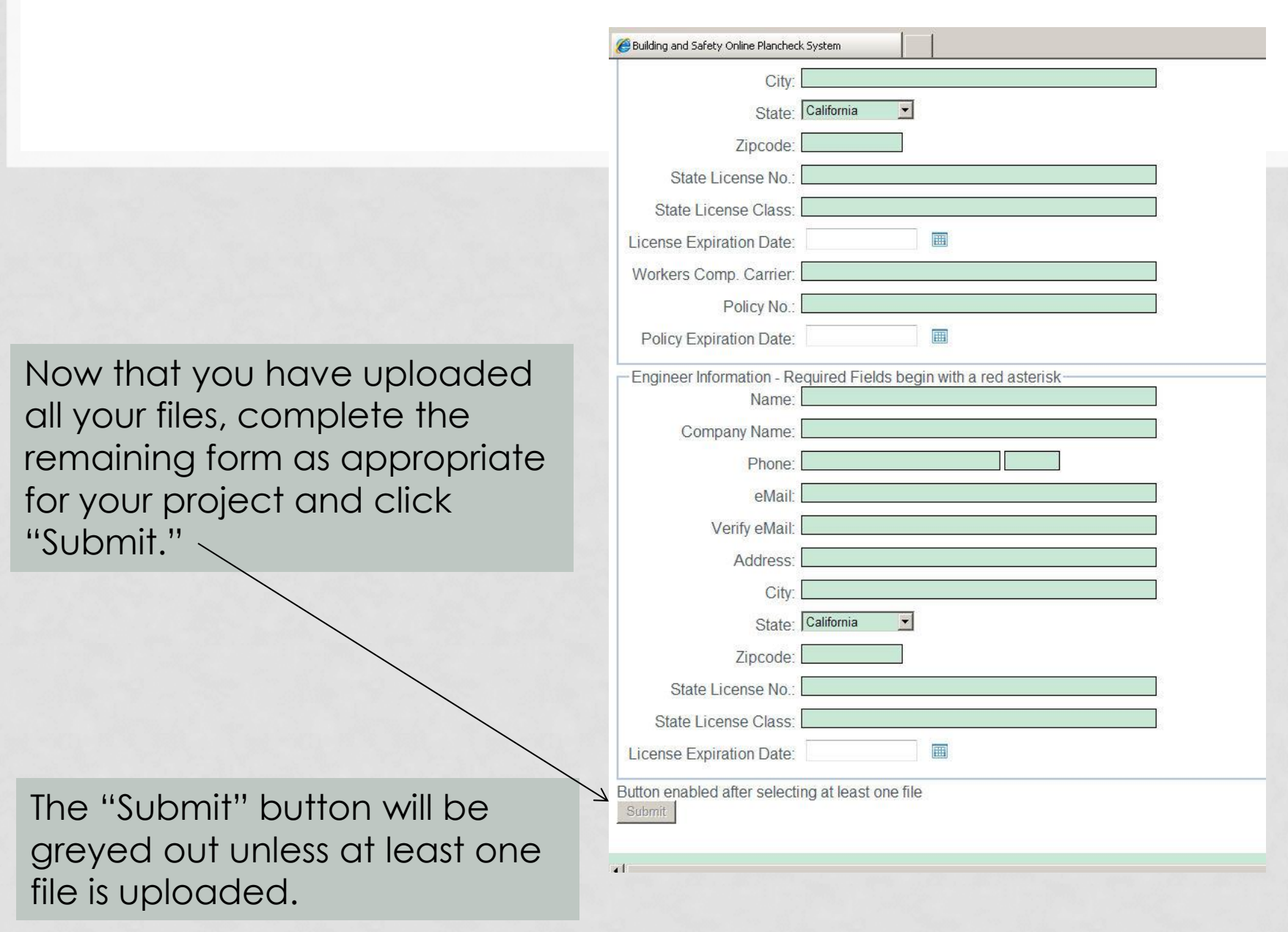

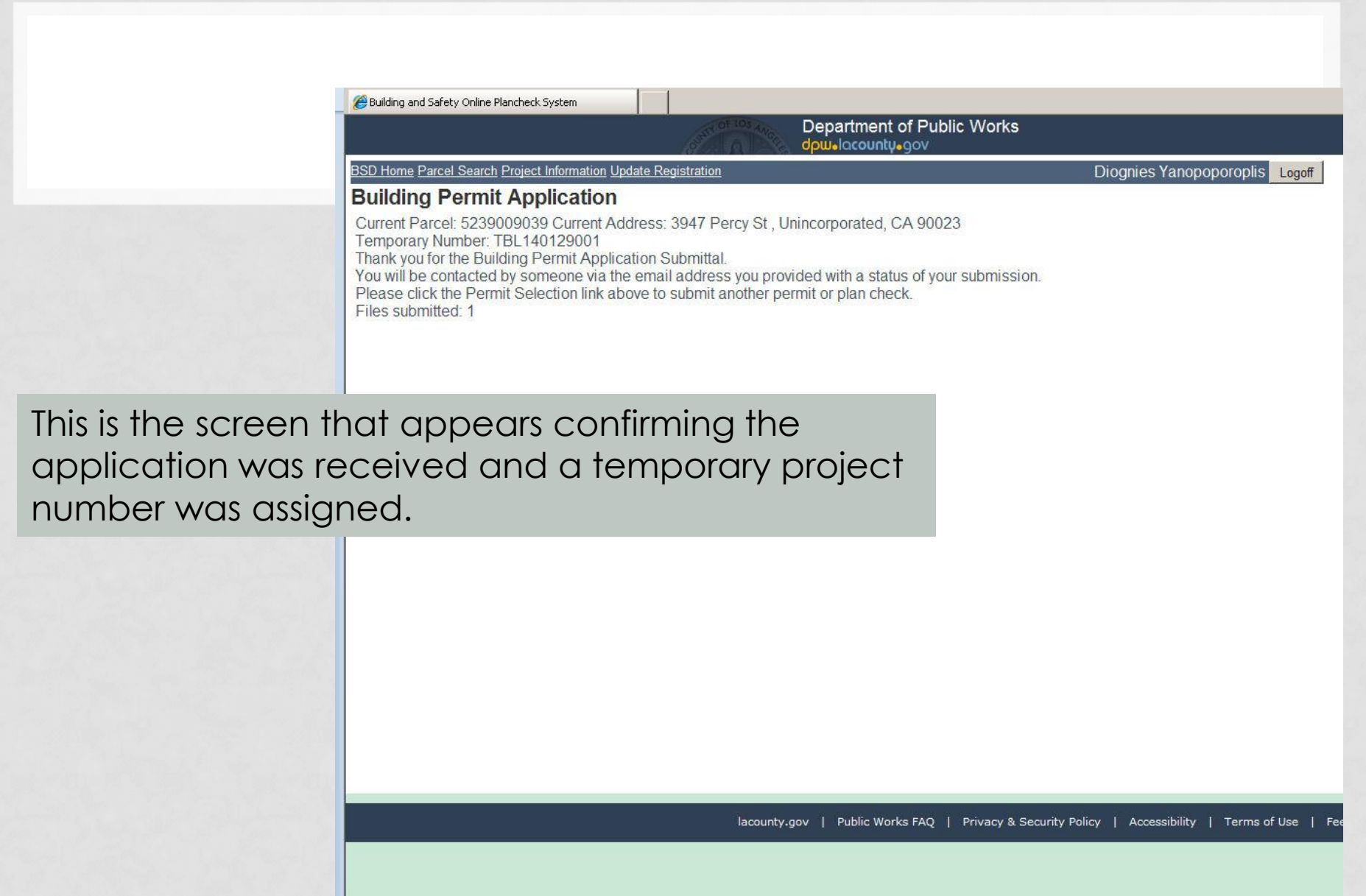

 $\frac{1}{\sqrt{2}}$ 

If you return to the My Projects – Project Information page and click on the project address you will see the temporary application name. Click on that and a list of the uploaded files will be listed.

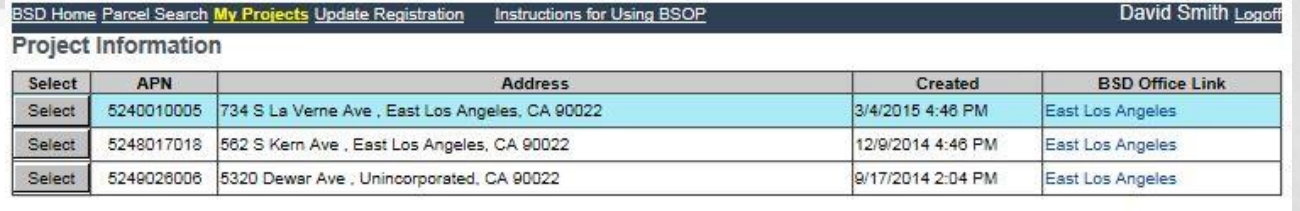

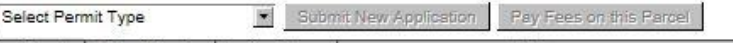

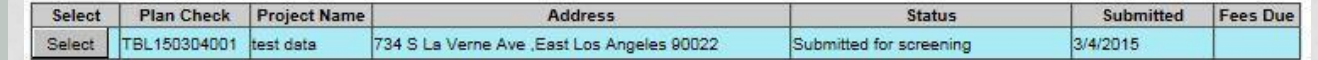

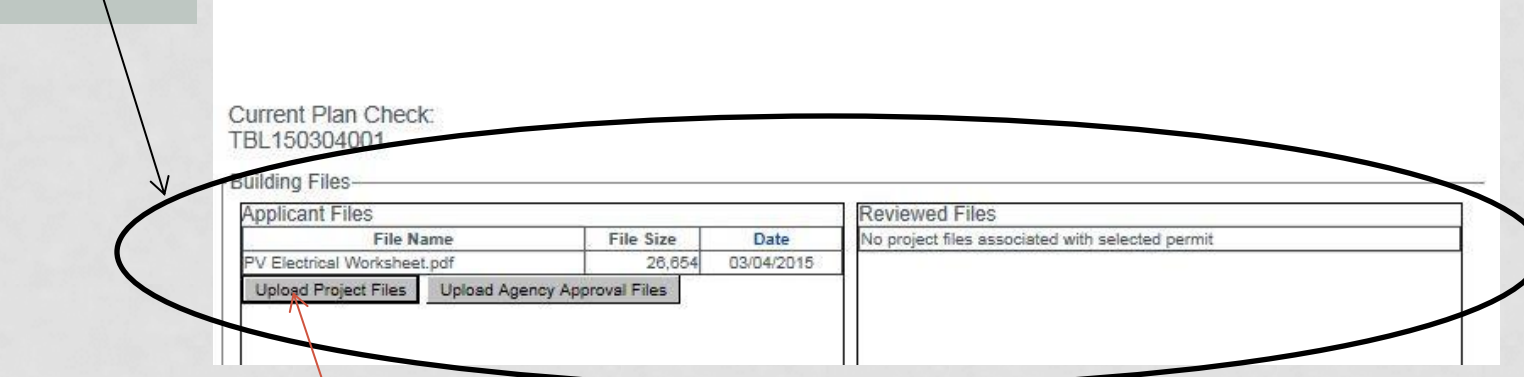

Additional files may be uploaded here.

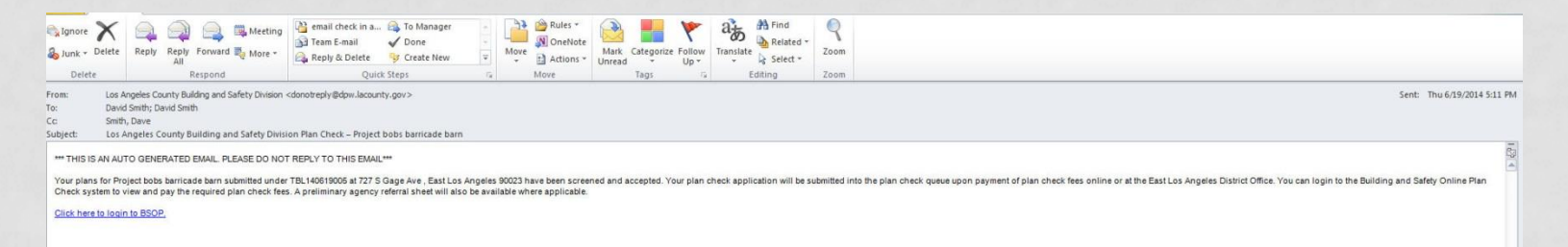

When the Plan Check Engineer has accepted your plans, you will get an automated email indicating that they have been accepted. At this point, the Permit Technician will enter the project into the permitting system, which generates a permanent number for tracking, and computes the plan check fees. The fees will be posted to the online site. From there you can select and pay fees online via credit card (fees less than or equal to \$2,000) or e-check (fees less than or equal to \$10,000). For projects with plan check fees in excess of \$10,000 you will need to come to the Building and Safety District Office that manages that location and pay the fees in person.

For fee due to Cities, you must pay those fees directly to the City or the District Office that services that city not online.

## Here you can see the new application number and the fees due

Online P... 3 Los Angeles County Building... 3 NAT Assessment System

**DEV** 

**Department of Public Works** dpw.lacounty.gov

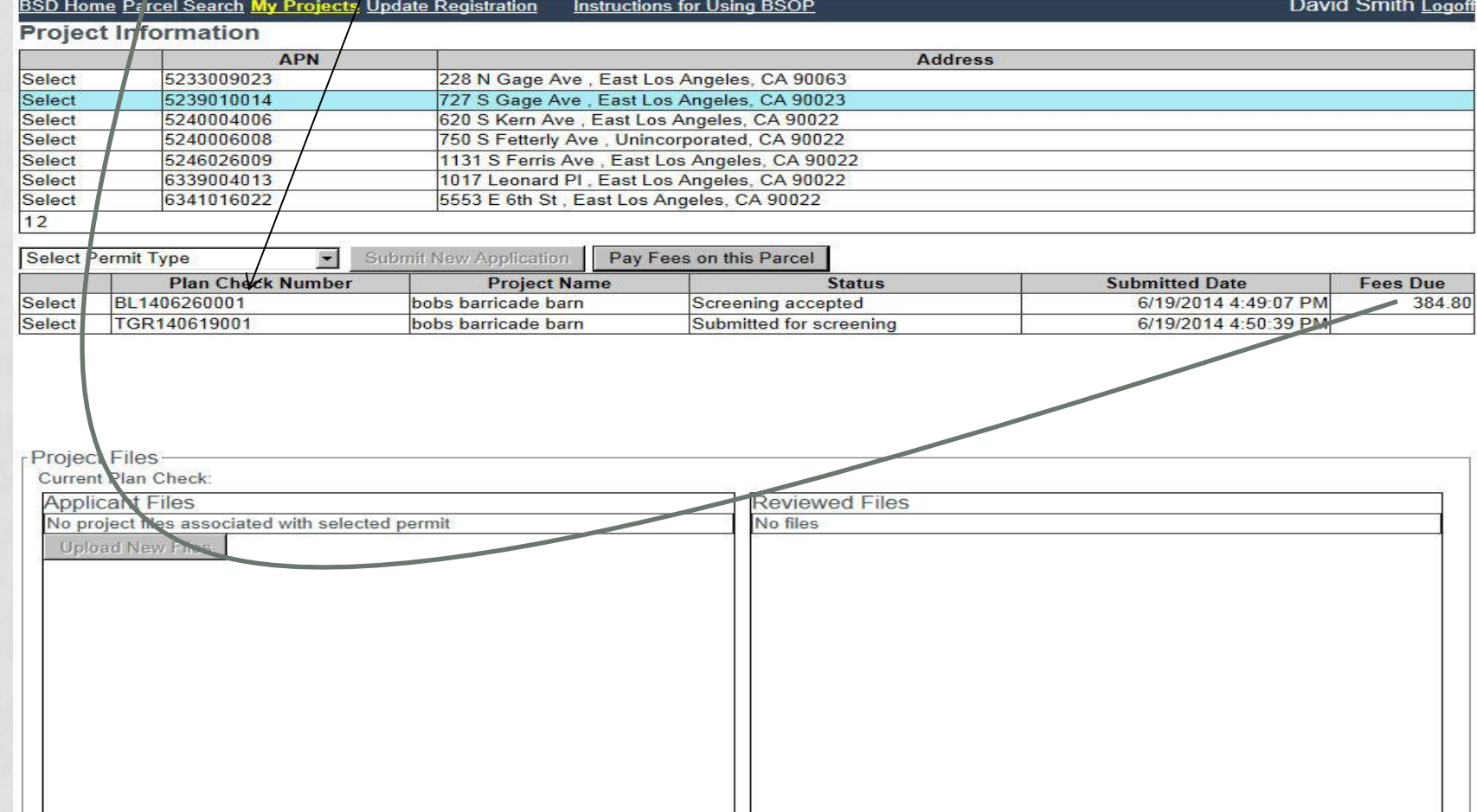

## To pay the fees, select the project and click on "Pay Fees on this Parc

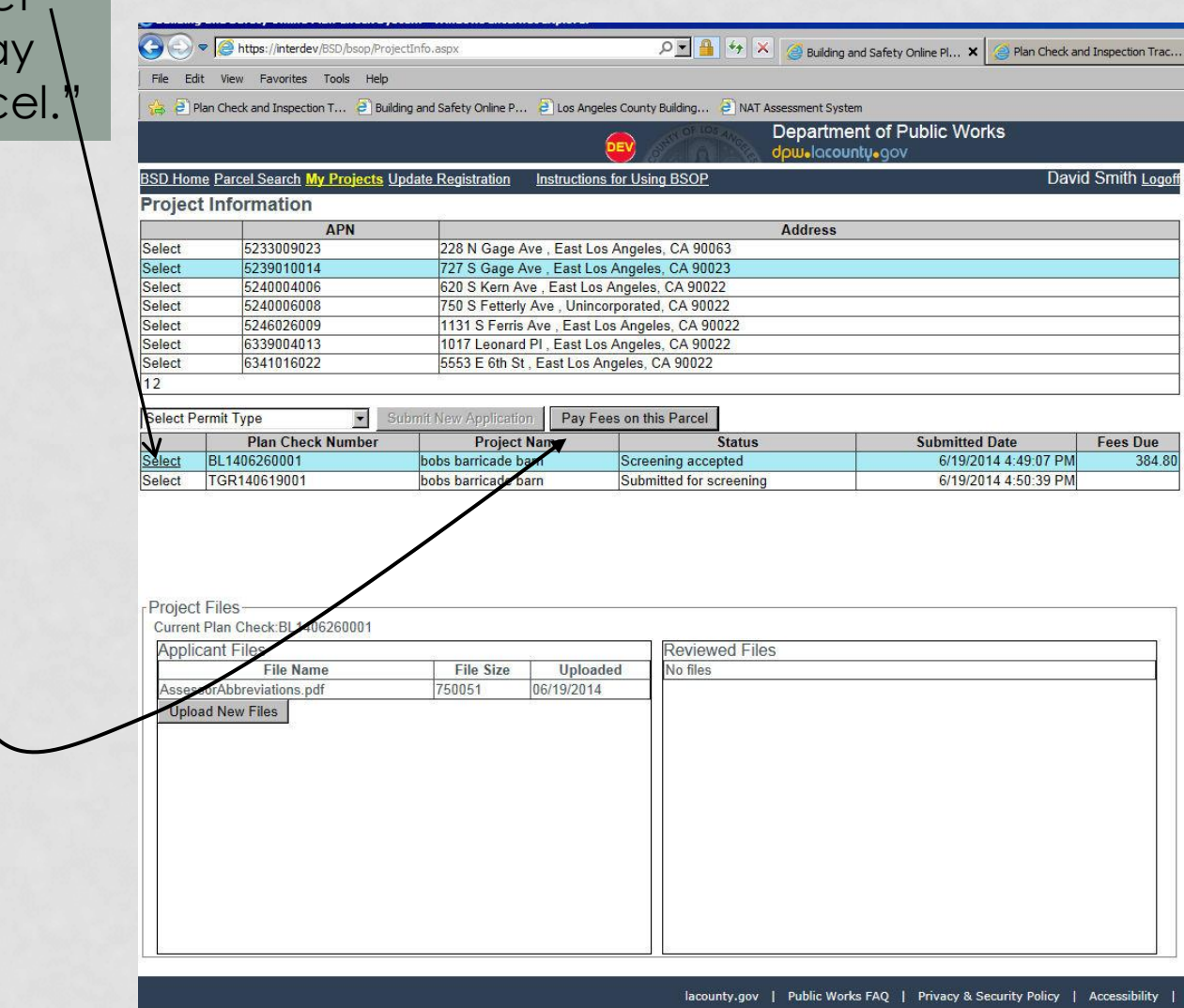

The system will now show you the fees that can be paid and allow you to select how to pay them, either by credit card (\$2,000 maximum) or by e-check (\$10,000 maximum). Amounts over \$10,000 must be paid by check, cash, or money order in person at the Building and Safety office responsible for the project location. **You may not pay fees due to any of the contract cities we serve online.**

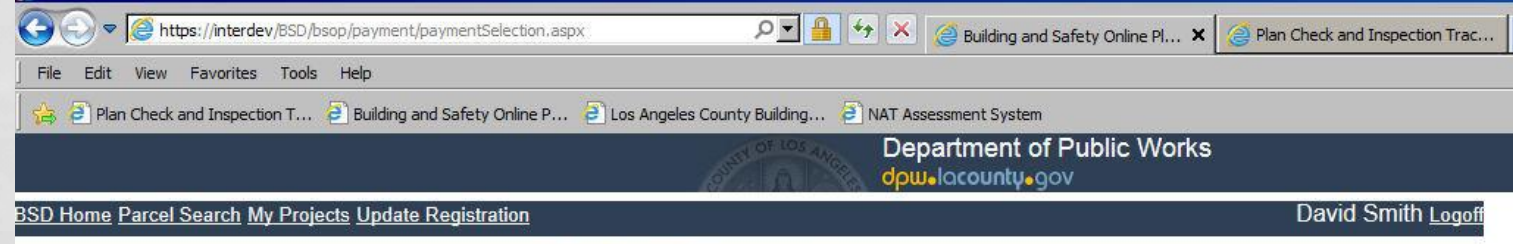

#### Select items to pay.

#### Select Permit Row to see itemized fees

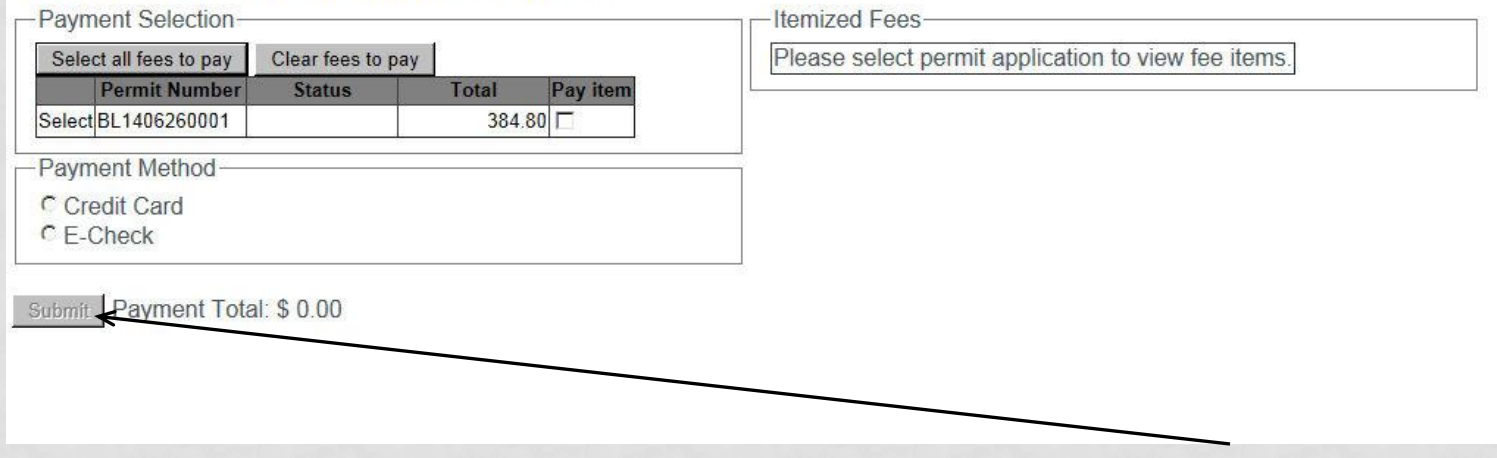

Once you have chosen a payment method click on "Submit"

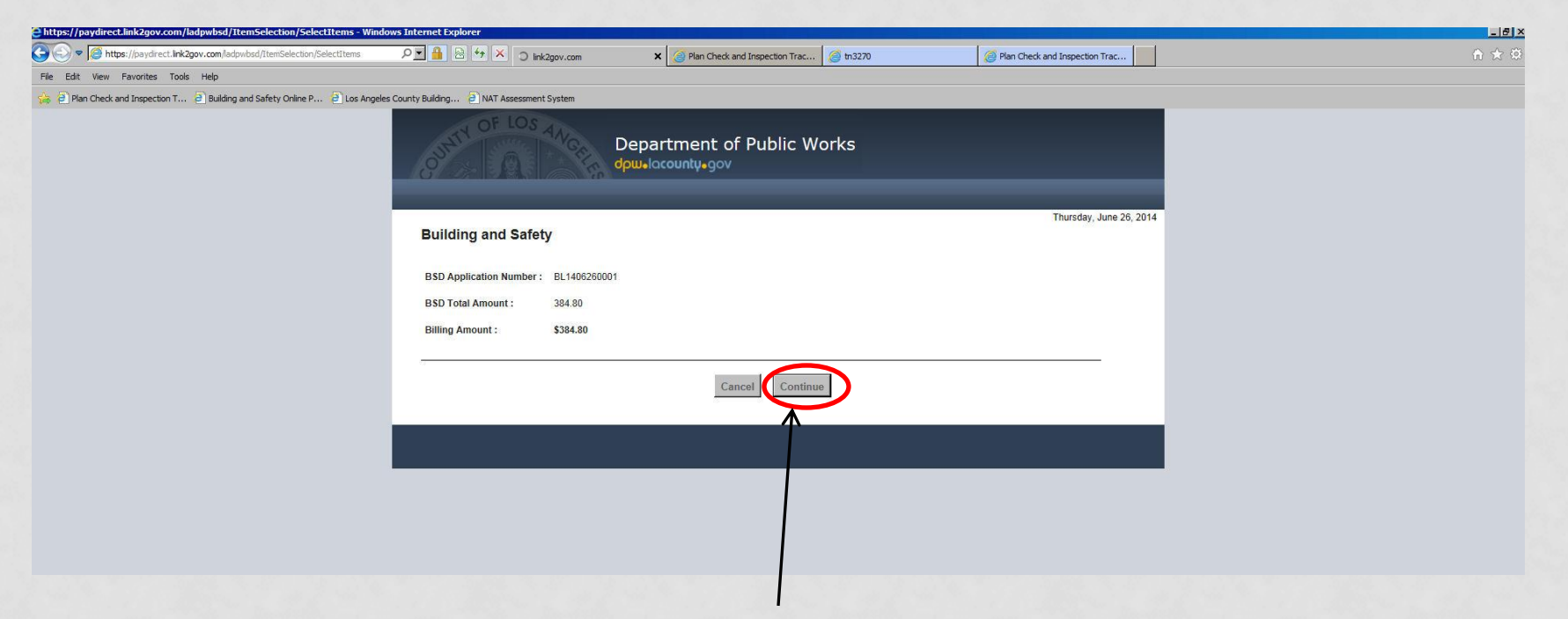

This screen is requesting you to "Confirm" that you do wish to pay this amount.

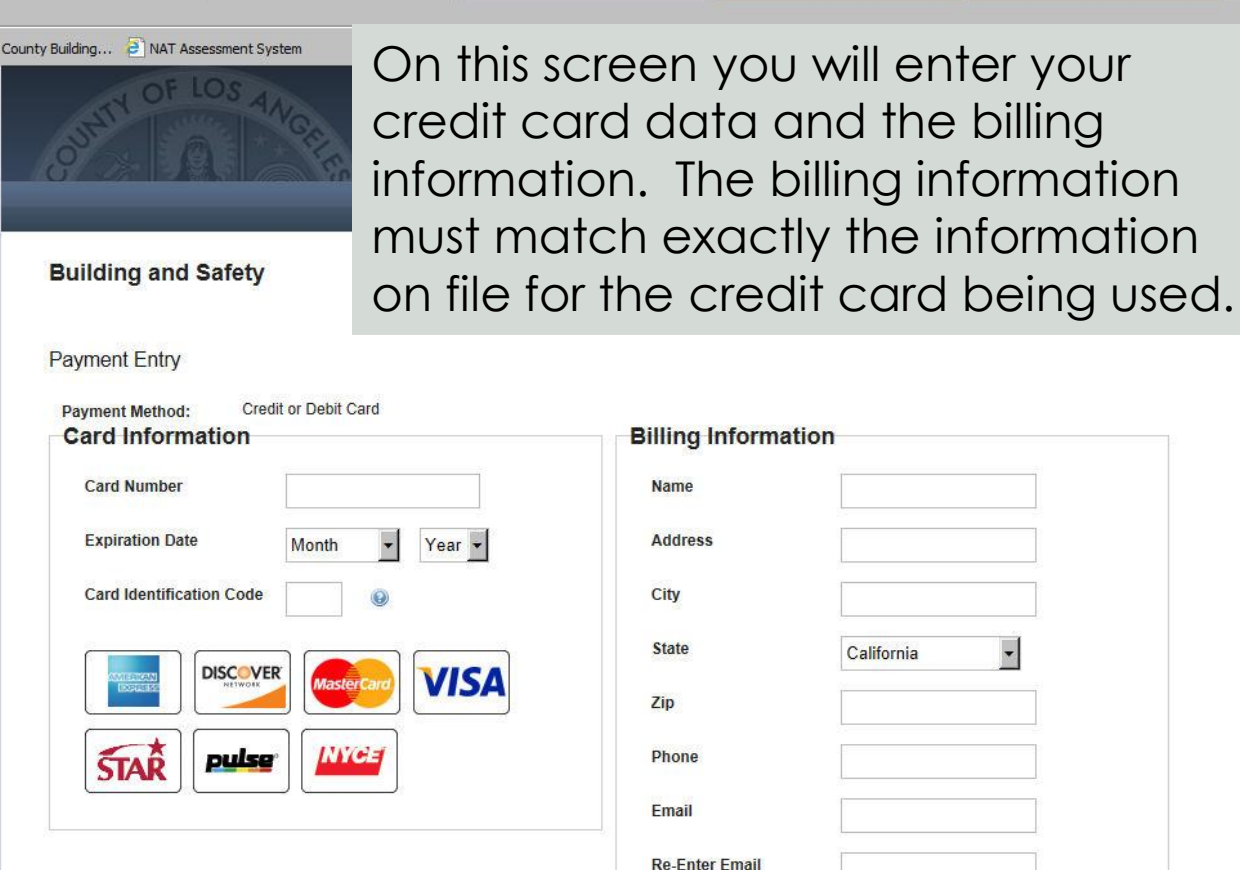

You will not see this screen if the total is over \$2,000.00.

Los Angeles

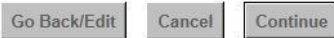

 $\overline{\phantom{a}}$ 

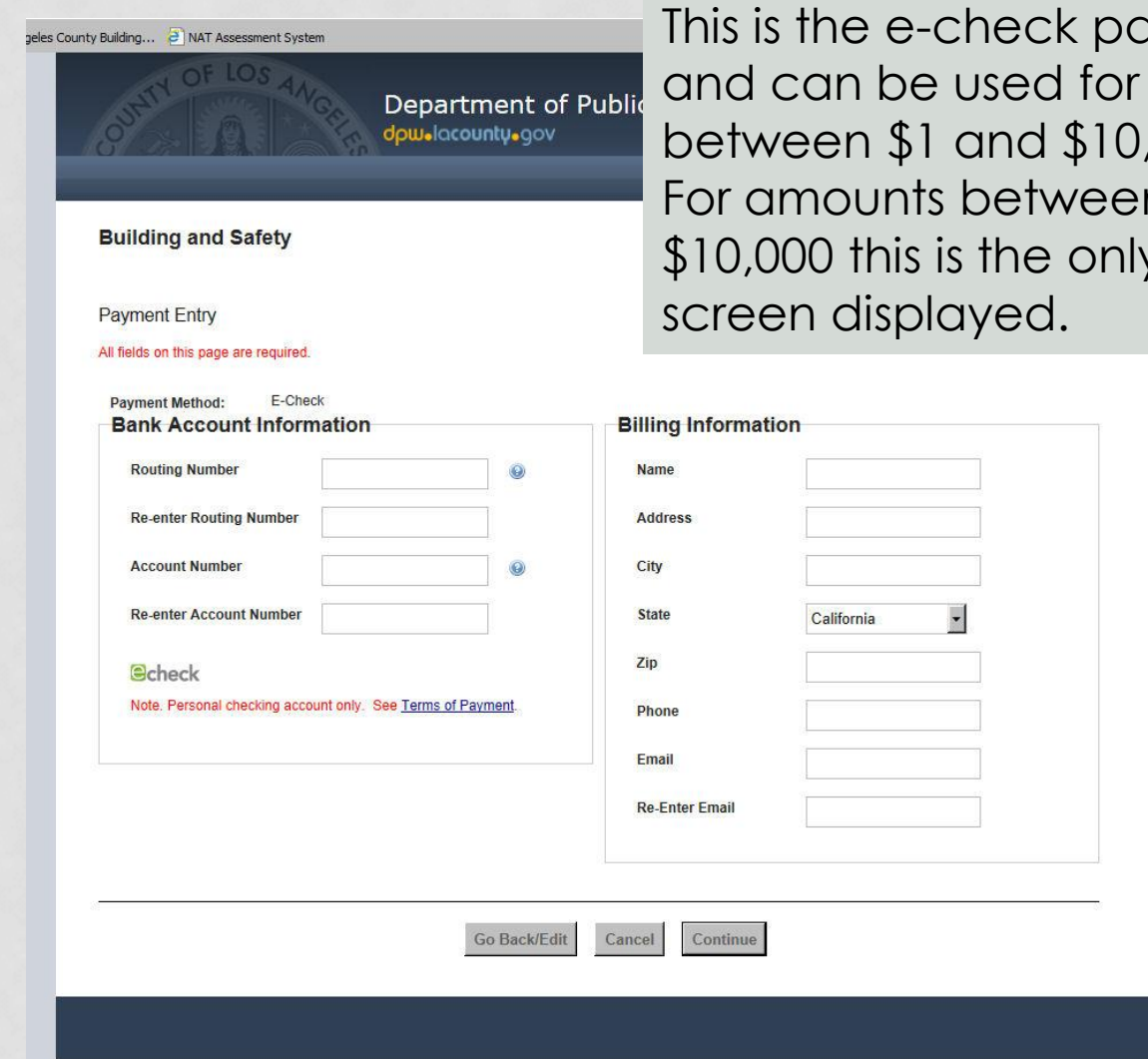

ayment screen fees due  $,000.$ n \$2,001 and y payment